## Creating a Guest Wireless Account at Illinois State University

To create a Guest Wireless Account for your own use:

- 1. On your laptop, desktop, or mobile device, select the isunet-StartHere wireless network from the list of available networks.
- 2. Once connected, launch a web browser (Internet Explorer, Mozilla Firefox, Apple Safari, or Google Chrome for example).
- 3. You should see the Illinois State University Guest Login webpage.

**Note:** If the Illinois State University Guest Login page fails to load, you will need to manually type the URL into the address bar. The URL to type in is Wireless.Ilstu.Edu

- 4. From the Guest Login page, click Request a guest wireless account (Figure 1).
- 5. Enter your name and 10-digit cell phone number (###-###- ####) in the fields provided. Once you have completed the account creation process, the password for your account will be sent via SMS to the phone number you enter here.
- 6. Place a check in the box next to I accept the terms of use.

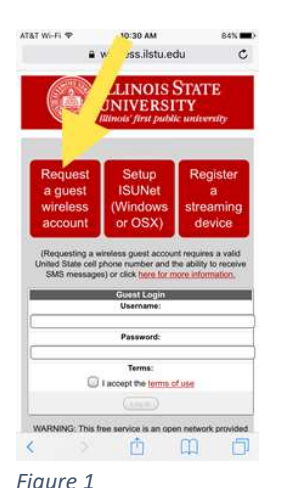

- o To view the terms of use, you may click on the terms of use link to review them. If you agree, put a *check mark* in the box.
- 7. Click Register.
- 8. You will be see your Visitor Registration Receipt (Figure 2) which will display your *name*, your account username (which is your 10-digit cell phone number), account activation time and date, and the account expiration time. To login to your Guest Wireless Account, click the link near the bottom the reads

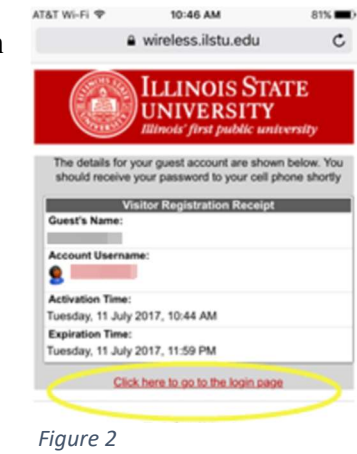

## Click here to go to the login page.

9. To log into the isunet-StartHere wireless network with your new account, follow the instructions below in the section entitled How to Log into the isunet-StartHere Wireless Network With Your Guest Wireless Account.

You will also receive a text message with the account information mentioned above, as well as your numerical password.

## How to Get Help

For technical assistance, you may contact the Technology Support Center at 309-438-4357, or by email at Figure 1 SupportCenter@IllinoisState.edu.